## CONFIGURING THX ONYX™ FOR VOX PLAYER FOR MacOS

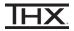

- 1 Connect the THX Onyx™ to one of your computer's USB-C ports, then plug your headphones into the THX Onyx.
- 2 Launch the Vox Player app. Make sure you are signed in with a Premium account.
- **3** From the VOX menu, choose **Preferences**.
- 4 Under the Audio tab, change the Output to **THX Onyx USB Amplifier**.

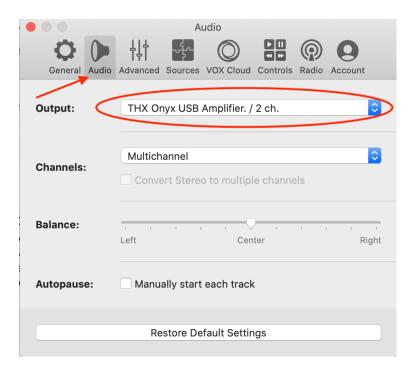

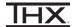

5 Under the Advanced tab, enable the output options Synchronize Sample Rate with player and Obtain Exclusive Access (Hog Mode).

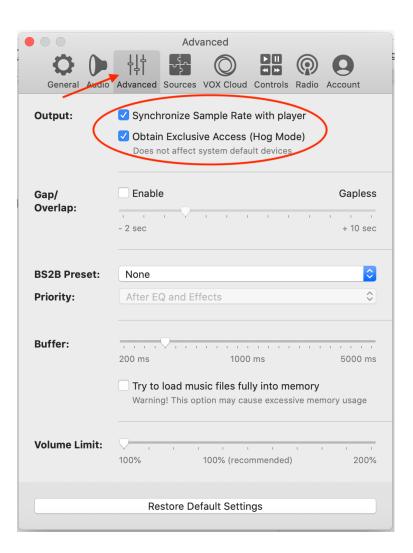

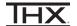

6 Make sure that **BS2B Preset** is set to **None.** 

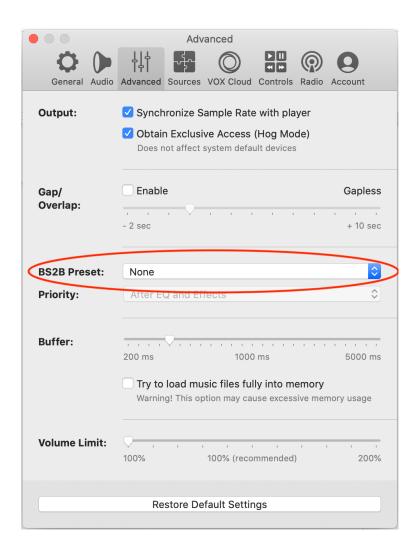

7 You are now ready to experience great audio on your THX Onyx! For more questions please visit <a href="mailto:thx.com/thx-onyx">thx.com/thx-onyx</a>.

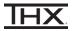

1 Using the USB-A adapter and a slim Lightning to USB Camera adapter as pictured below, connect the THX Onyx to your iOS device and then plug your headphones into the THX Onyx. THX Onyx for iOS requires the slim Apple Lightning to USB Camera Adapter (sold separately.) All other Lightning adapters are incompatible, including the wide Apple Lightning to USB 3 Camera Adapter.

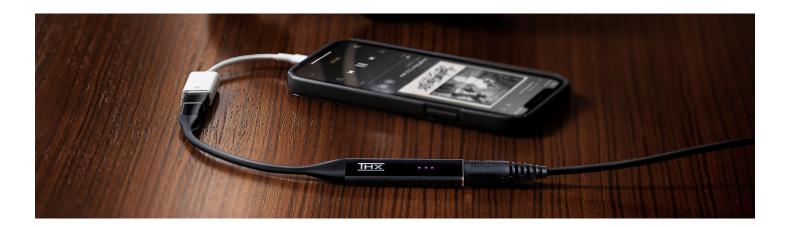

- 2 Launch the Vox Player app. Make sure you are signed in with a Premium account.
- **3** From the home screen, tap the down arrow in the upper left corner to reveal the menu, then choose **Settings.**

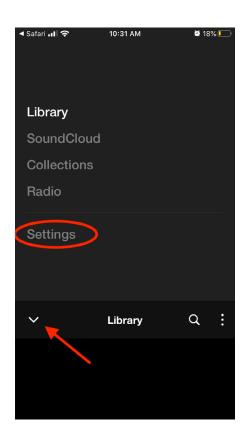

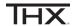

4 Scroll down to the Audio section and choose Audio & Equalizer Settings.

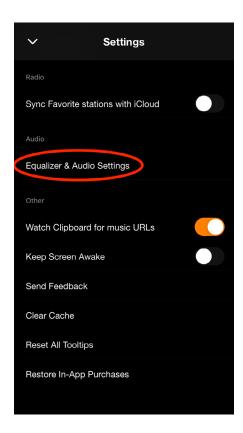

5 Under EQ Presets, choose Flat (Off).

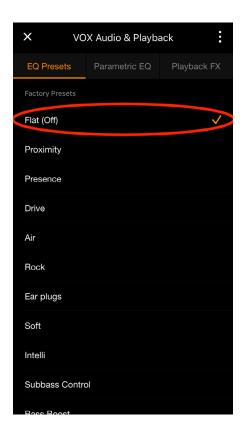

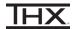

6 Tap the three dots in the upper right hand corner to reveal the VOX Audio Engine menu. Set Sample Rate Management to Match.

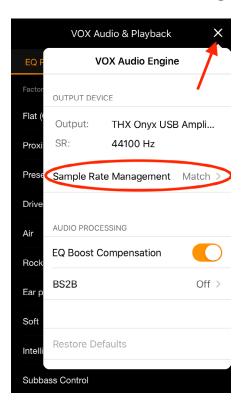

7 Make sure EQ Boost Compensation is disabled, and set BS2B to Off.

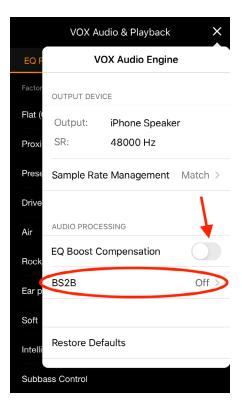

**8** You are now ready to experience great audio on your THX Onyx! For more questions please visit **thx.com/thx-onyx**.